*Fernando Soares*

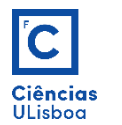

# Desenho 3D

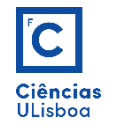

A vista de referência é a **Top**: o plano XY é o do ecrã e o eixo Z é perpendicular ao plano XY e orientado positivamente no sentido do utilizador. Refere-se sempre ao sistema de coordenadas WCS (ver Cap. 1 – Introdução ao AUTOCAD).

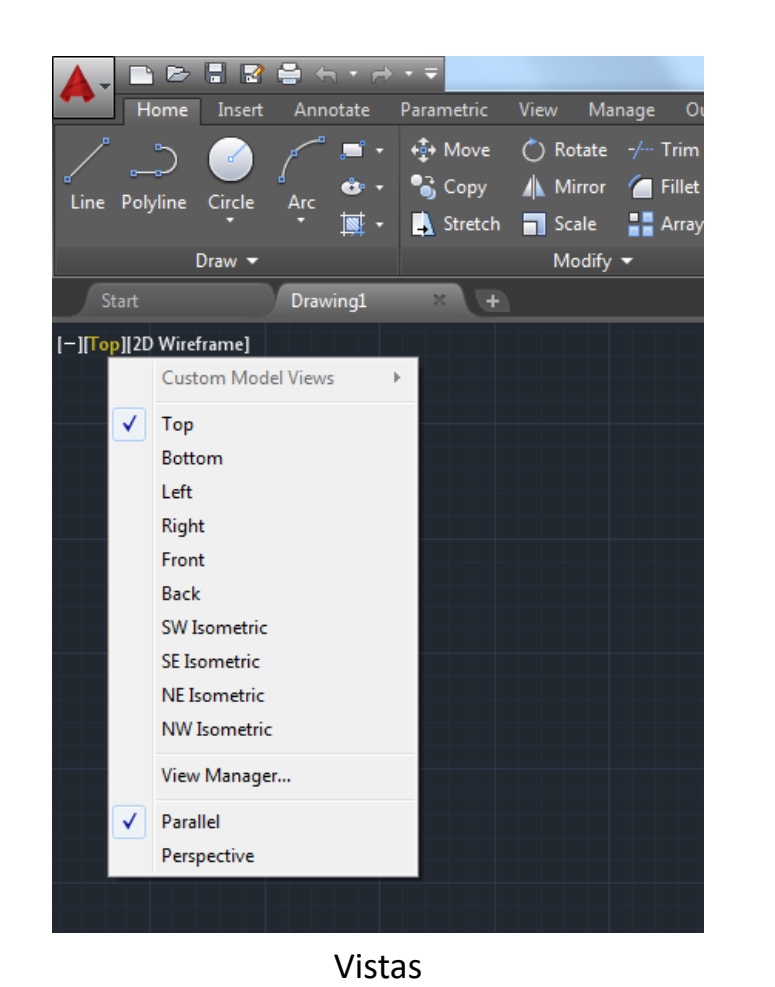

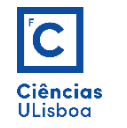

Vistas 3D. Quando selecionadas a partir da vista **Top**, referem-se sempre ao sistema de coordenadas WCS (quadrado na origem do ICON 2D).

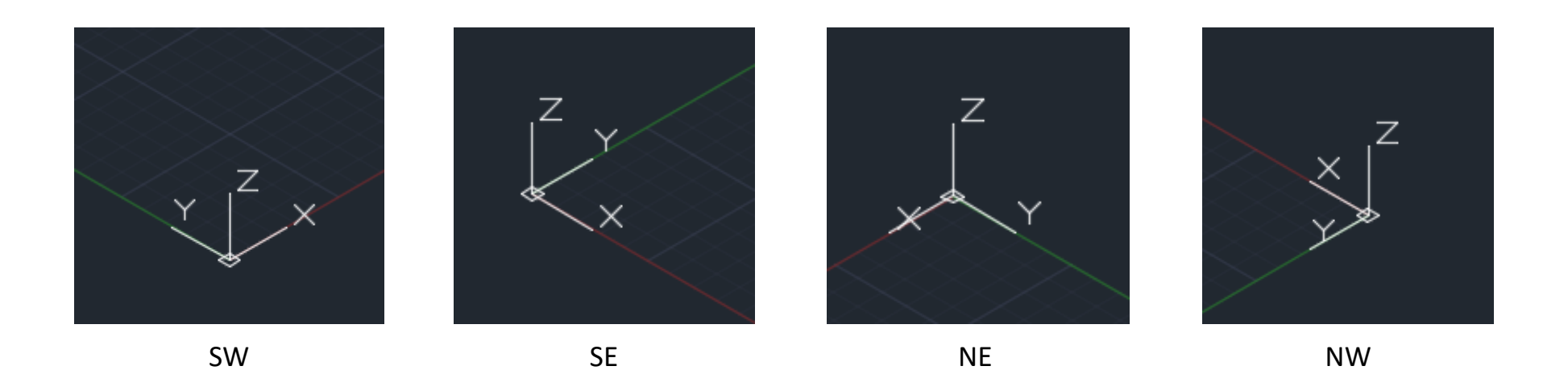

Qualquer vista 2D ou 3D que não tenha o quadrado na origem do ICON 2D, refere-se a um sistema de coordenadas UCS (ver Cap. I – Introdução ao AUTOCAD).

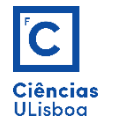

Cada estilo de visualização proporciona uma panorâmica própria do objecto desenhado. Os mais elementares são o «2D Wireframe» (com um ICON 2D) e o «Wireframe» (com um ICON 3D).

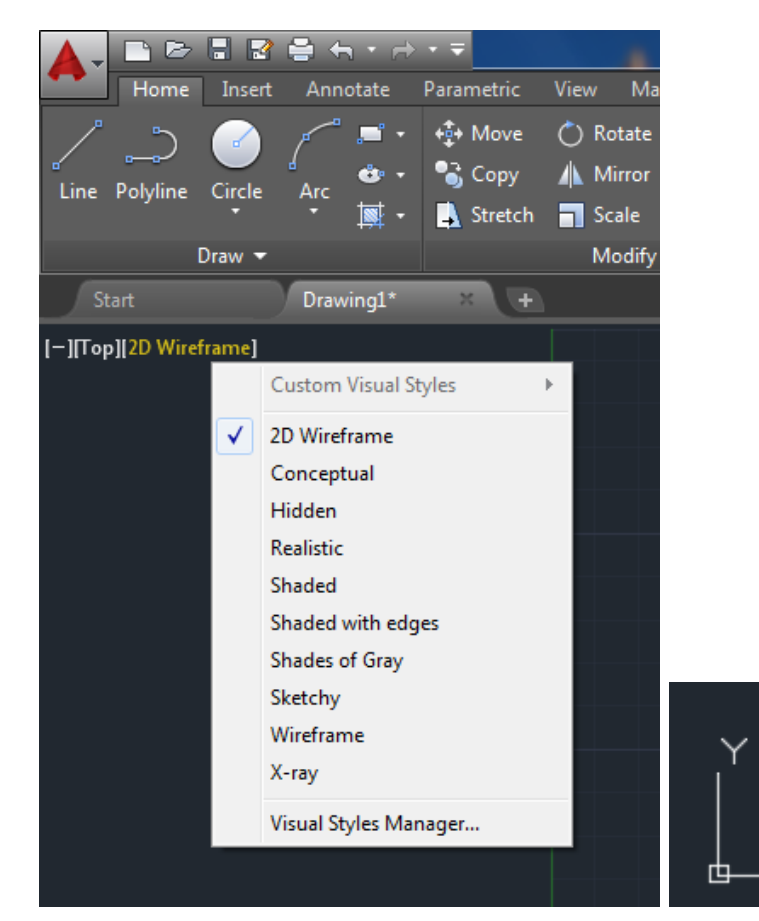

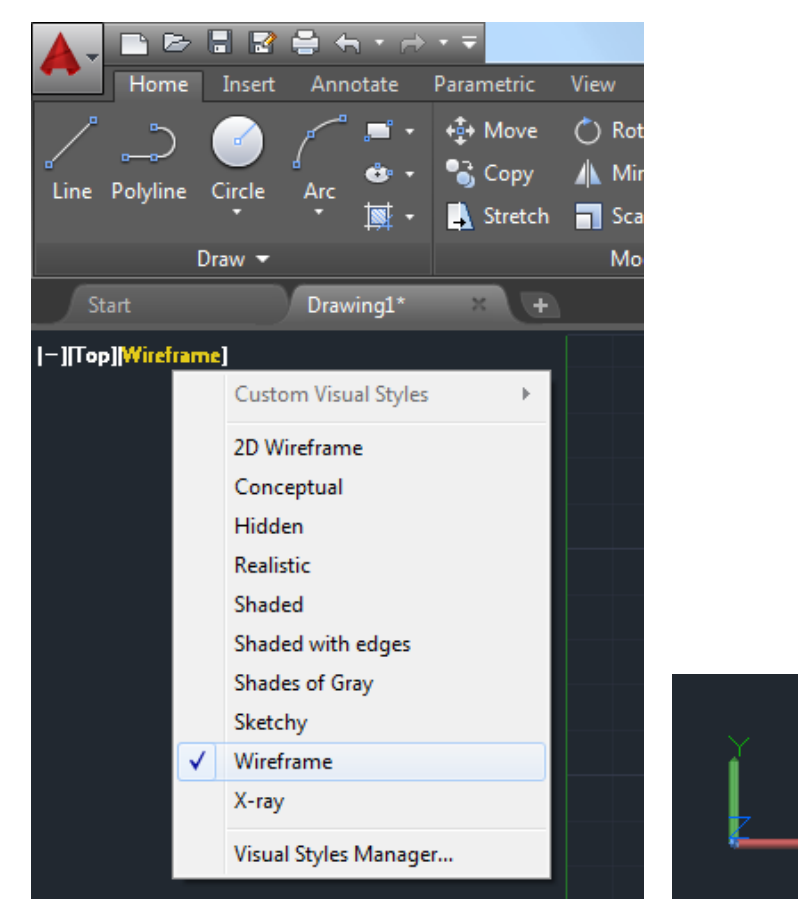

Estilo 2D Wireframe

Estilo Wireframe

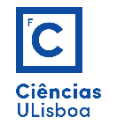

Em cada estilo visualiza-se um certo conjunto de arestas, curvas, vértices, etc., que o desenho contém. O acesso a todos os vértices, ou arestas, consegue-se apenas nos estilos wireframe.

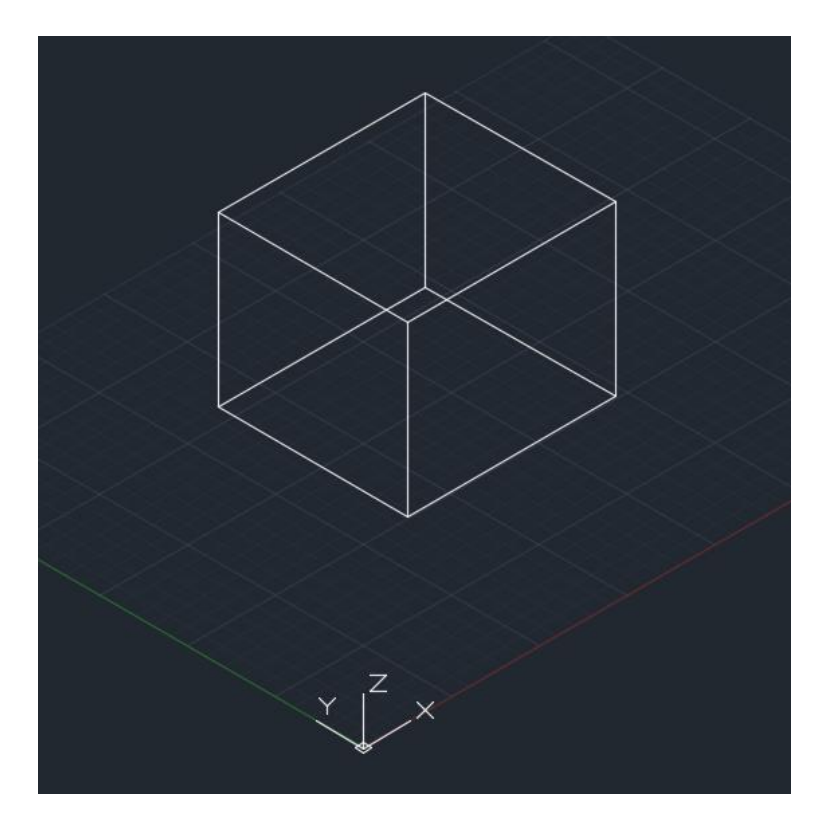

Estilo «2D Wireframe»

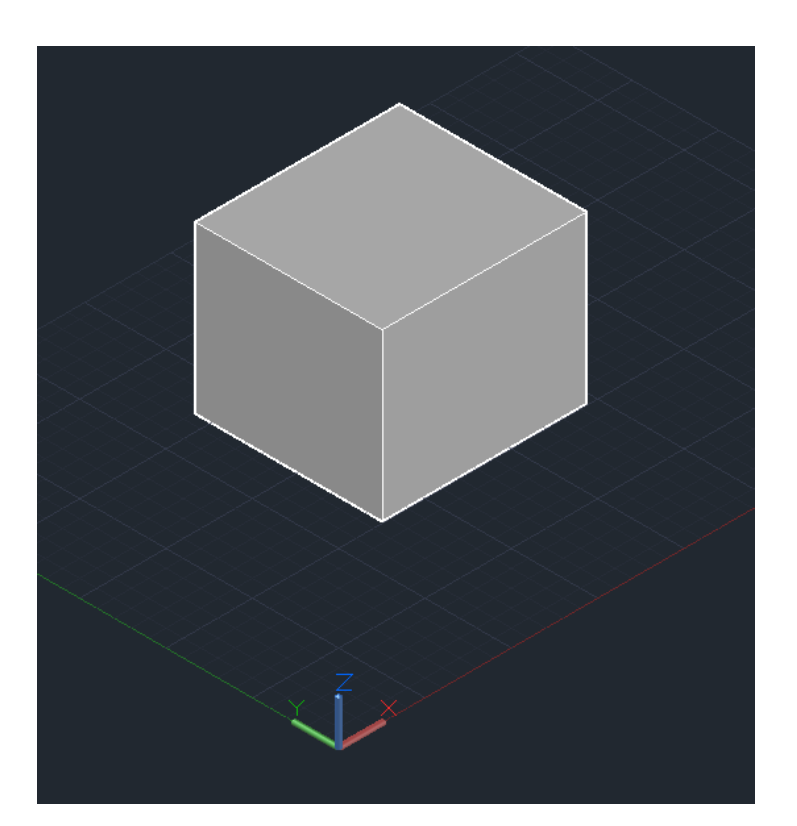

Estilo «Shaded with edges»

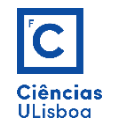

#### Lista de estilos de visualização:

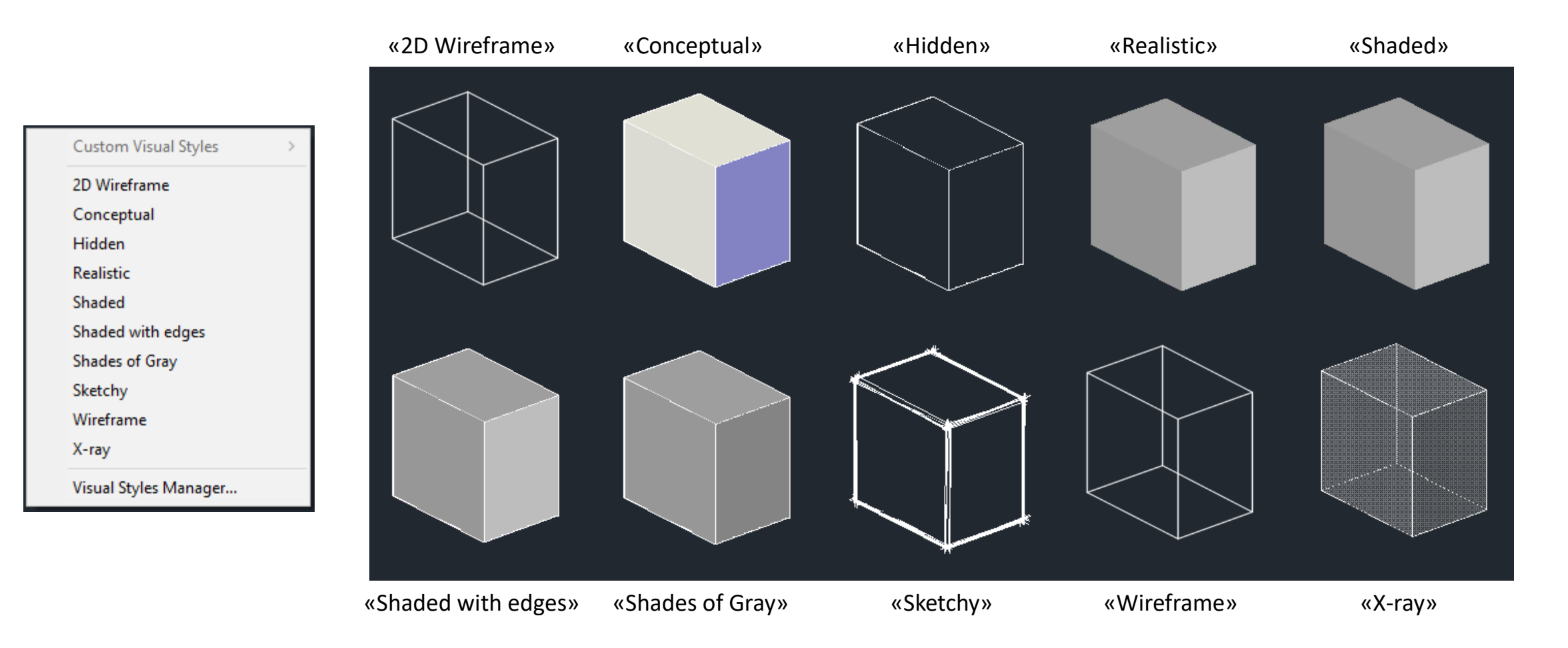

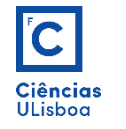

#### **WORKSPACES 3D**

As ferramentas para desenho 3D estão disponíveis nas Workspaces «3D Basics» e «3D Modelling». No entanto, na workspace «Drafting and Annotation» pode-se igualmente realizar desenho 3D, carregando, para o efeito, as barras de ferramentas apropriadas, ou executando as respectivas instruções na linha de comandos.

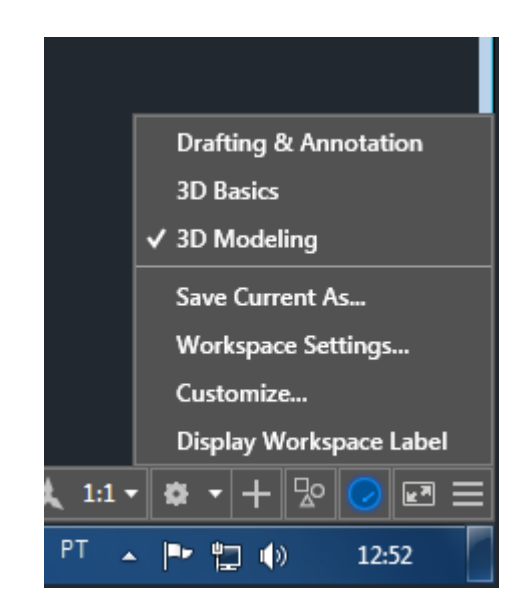

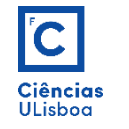

#### **TÉCNICAS WIRE-FRAME**

**Desenho 3D básico**: partindo de uma base, copia-se (COPY) a mesma para uma coordenada z diferente, identificando o ponto base e especificando os deslocamentos com a instrução  $\omega \Delta x, \Delta y, \Delta z$ . No caso do exemplo tem-se  $\omega$ 0,0,3. Por fim desenham-se as arestas. Não se observam ocultações.

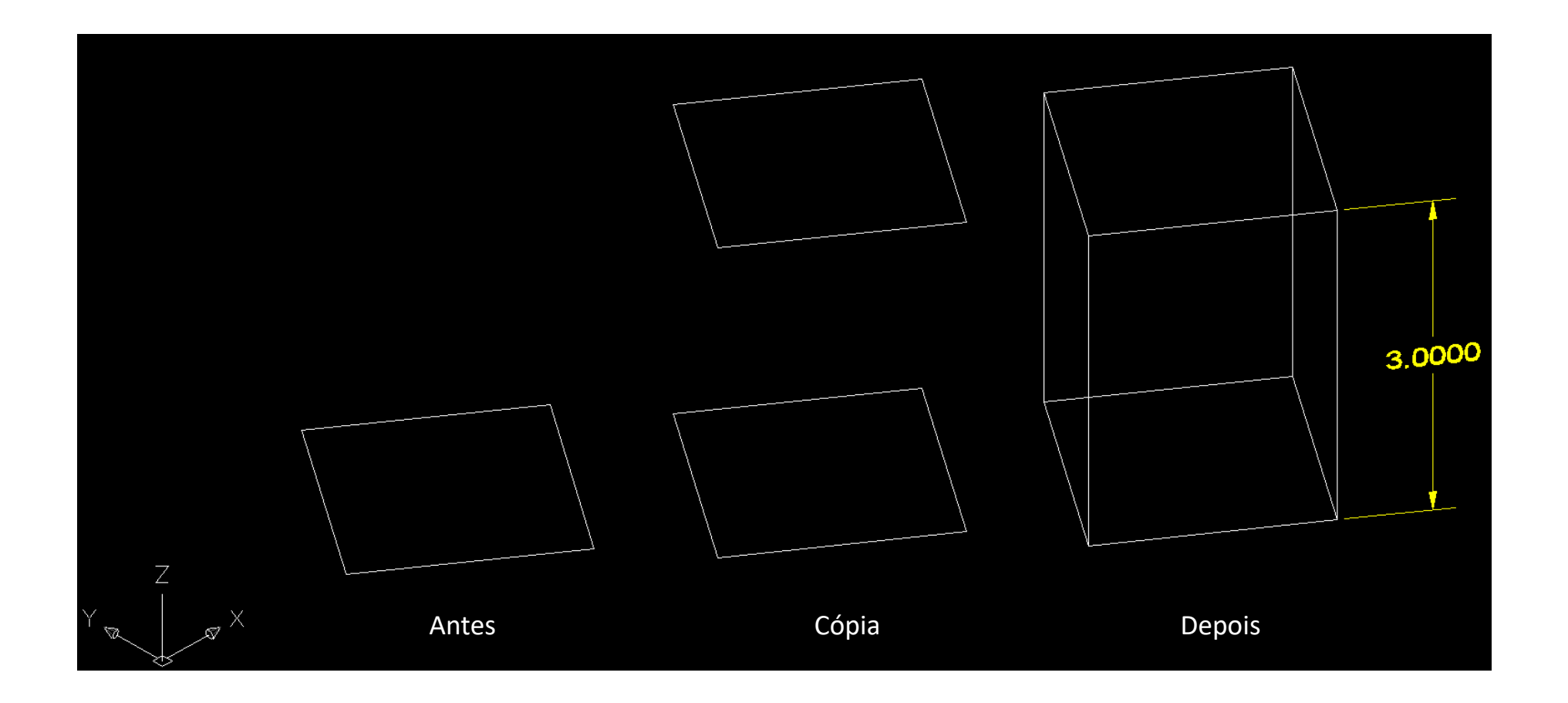

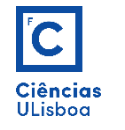

#### **TÉCNICAS WIRE-FRAME**

**Line thickness**: parâmetro que permite construir uma "face" segundo o eixo do Z, a partir de uma linha desenhada no plano (X,Y,0). Altera-se esse parâmetro por intermédio do comando THICKNESS, ou individualmente na janela de propriedades do objecto (acede-se à janela clicando duas vezes sobre o objecto). Não é possível observar-se ocultações em cima e em baixo (comando HIDE para verificar as ocultações).

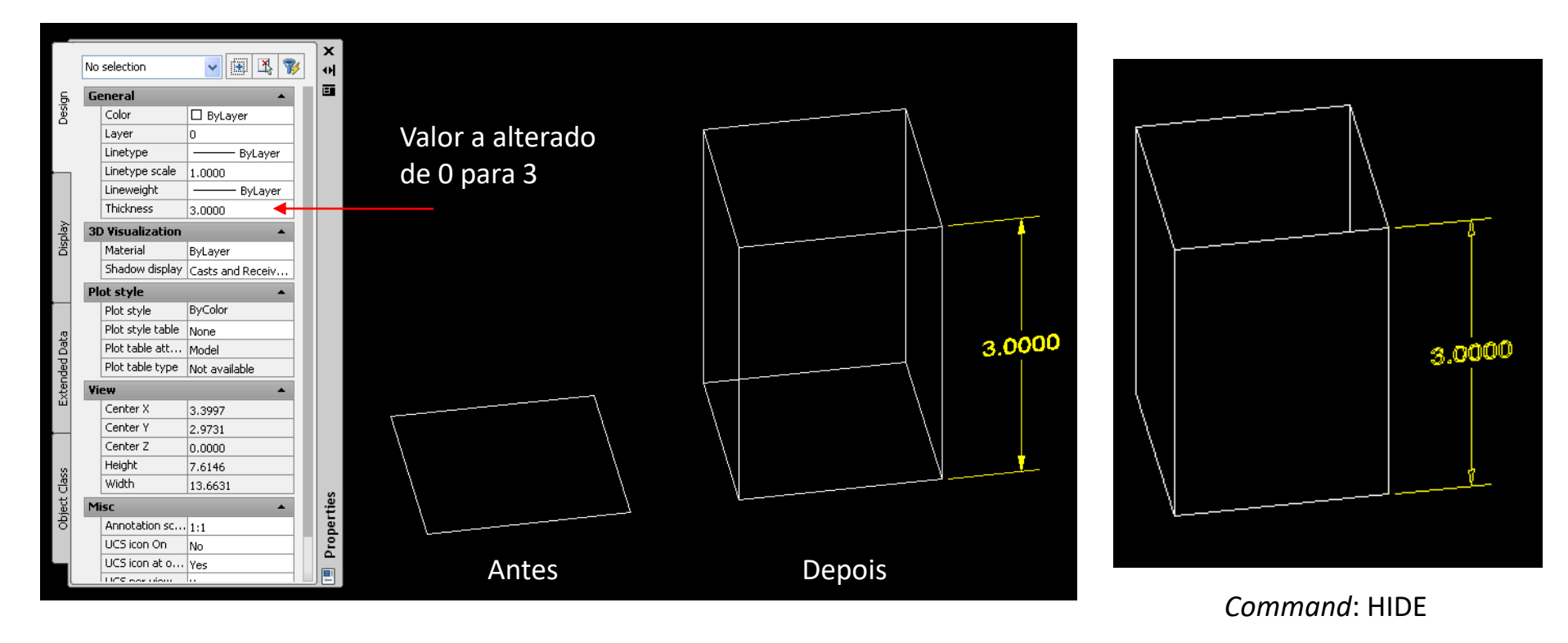

# Ciências<br>ULisboa

## **REGIÕES E FACES 3D**

**Faces 3D**: ferramenta que permite criar faces para um desenho do tipo Wireframe Básico, com vista a possíveis preenchimentos de certas faces do desenho 3D. Executa-se o comando 3DFACE e cria-se a face pretendida, identificando 4 pontos e carregando em Enter. A face criada é um elemento independente do resto do desenho. Permite ocultação (HIDE).

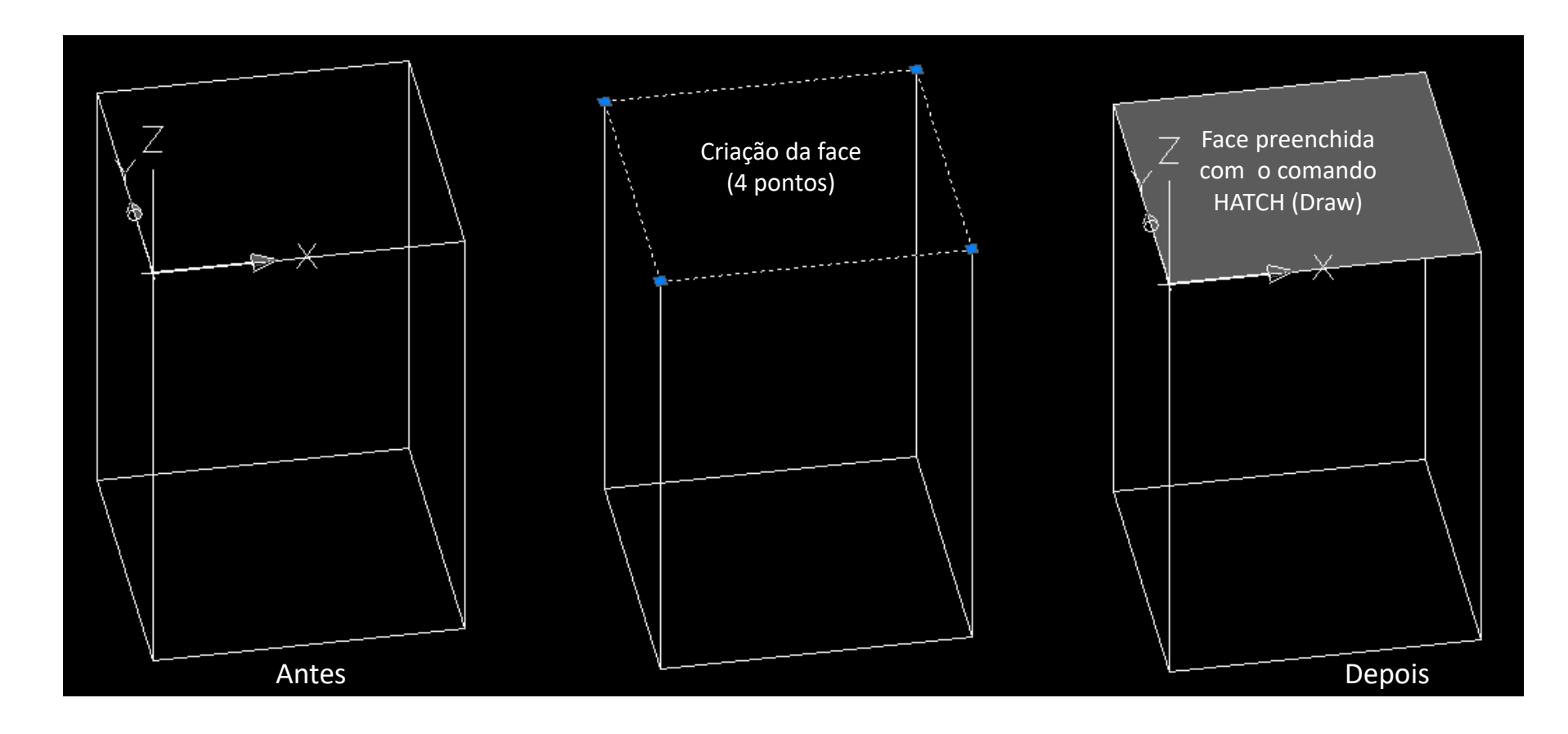

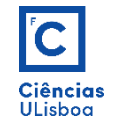

# **REGIÕES E FACES 3D**

Para criar faces com arestas não rectilíneas, usa-se o comando REGION, por delimitação.

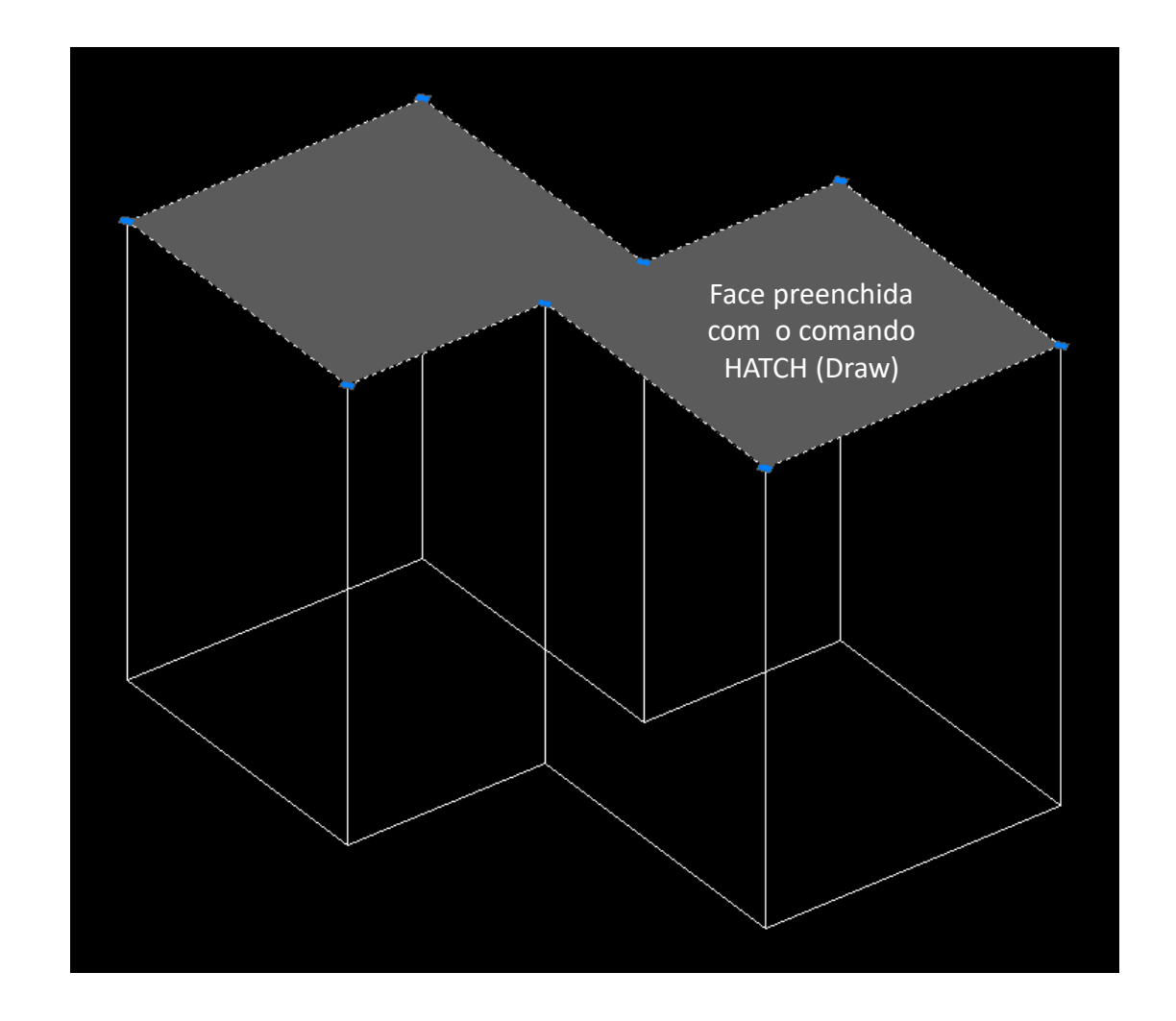

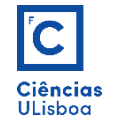

## **REGIÕES E FACES 3D**

**Blocos 3D**: constroem-se usando o comando EXTRUDE a partir de objectos fechados. O objecto tem que ser obrigatoriamente desenhado como uma poli-linha (PLINE), ou convertido numa, ou ainda convertido numa região (REGION). Observa-se as ocultações em todos os lados (HIDE).

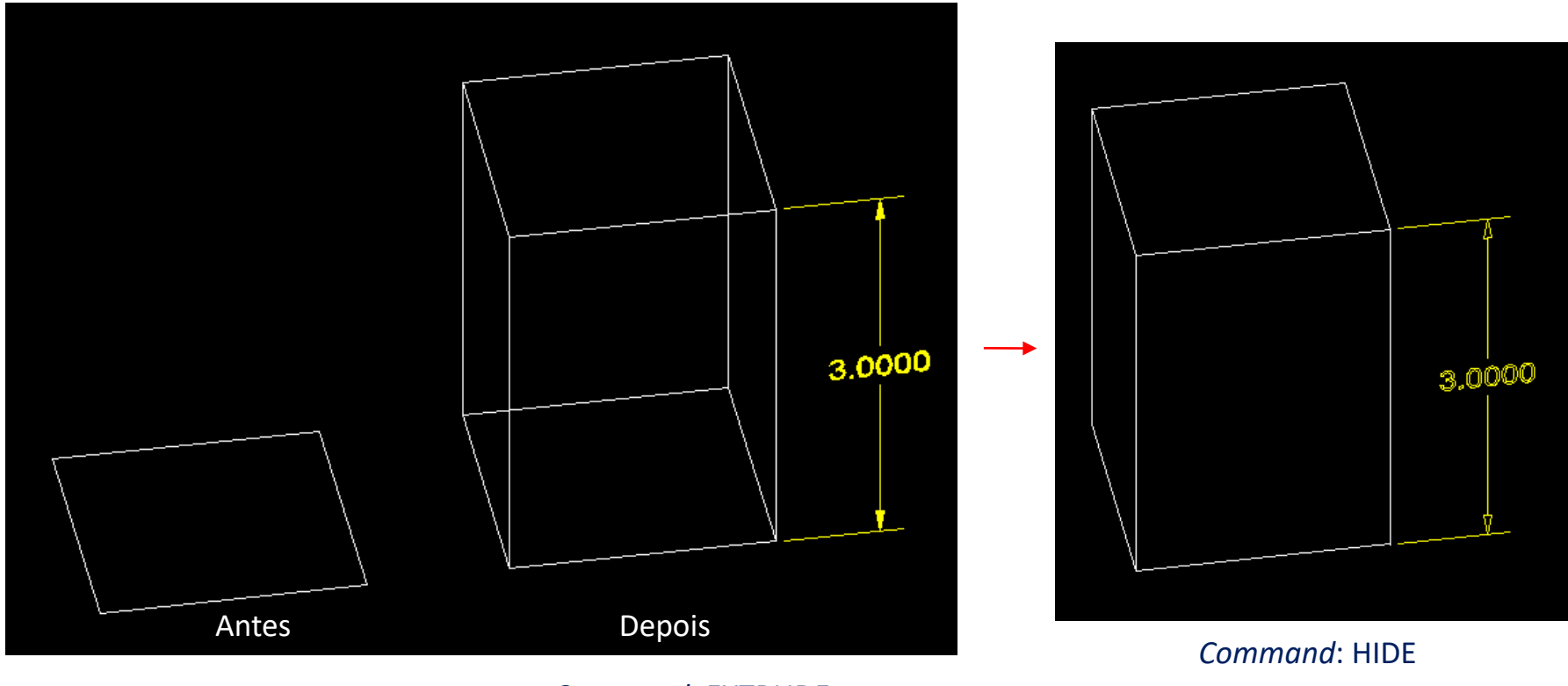

*Command*: EXTRUDE

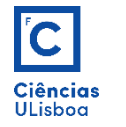

# **FERRAMENTAS DE VISUALIZAÇÃO 3D**

**Barras de ferramentas de visualização 3D**: View; 3D Navigation.

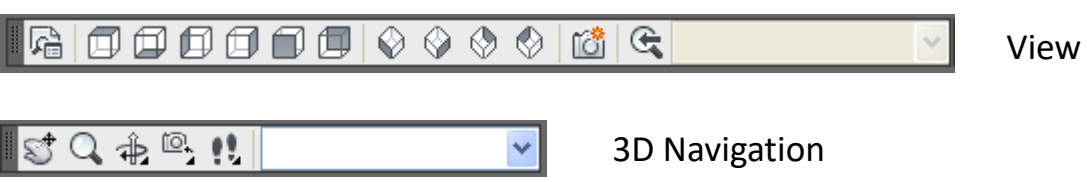

#### **Menu View**.

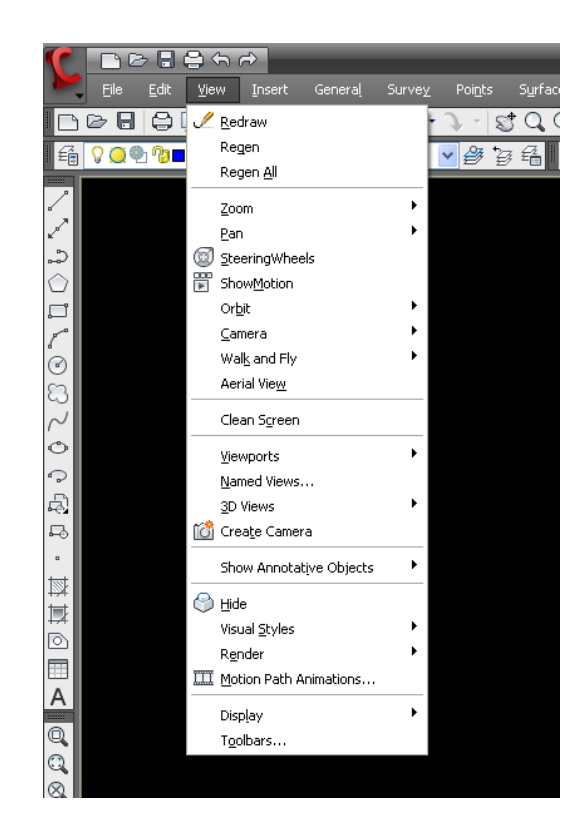

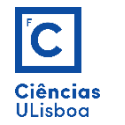

## **FERRAMENTAS DE VISUALIZAÇÃO 3D**

**Viewports**: Vistas simultâneas do objecto. Selecção da disposição pretendida em Menu *View* > *New Viewports...*, e atribuição das vistas a cada uma das *Viewports*.

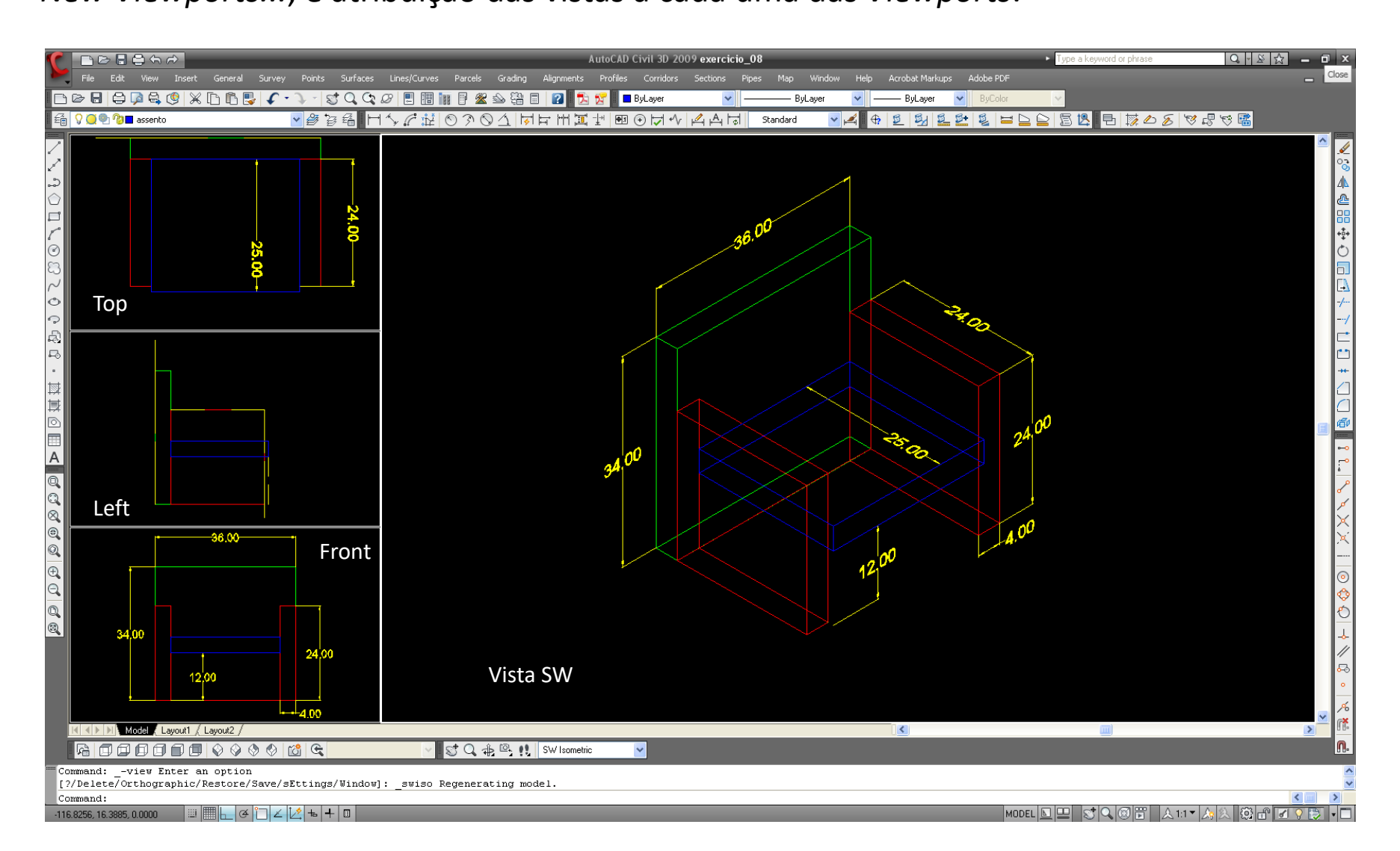

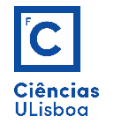

#### **COTAGEM 3D**

**Princípio geral**: cada cotagem deve ser executada, dentro das regras da cotagem linear 2D, de forma a que o plano em que está desenhada seja sempre o plano XY de um referencial cartesiano de coordenadas XYZ.

É, assim, necessário re-definir um novo UCS (*User Coordinate System*) para uma ou várias cotagens a desenhar.

Executando o comando UCS, a forma mais simples de re-definir o novo sistema é a de identificar 3 pontos para o novo plano XY: (1) a nova origem; (2) um ponto sobre o novo eixo dos XX e (3) um ponto sobre o novo eixo dos YY. Como tal, e de seguida, coloca-se 3 na linha de comando e definem-se os três pontos pedidos.

O novo referencial será colocado e orientado a partir da nova origem e de seguida poder-se-á colocar a medida de acordo com essa re-definição espacial.

A seguir apresenta-se uma ilustração succinta do processo.

# $\overline{\mathbf{C}}$ **Ciências**<br>ULisboa

#### **COTAGEM 3D**

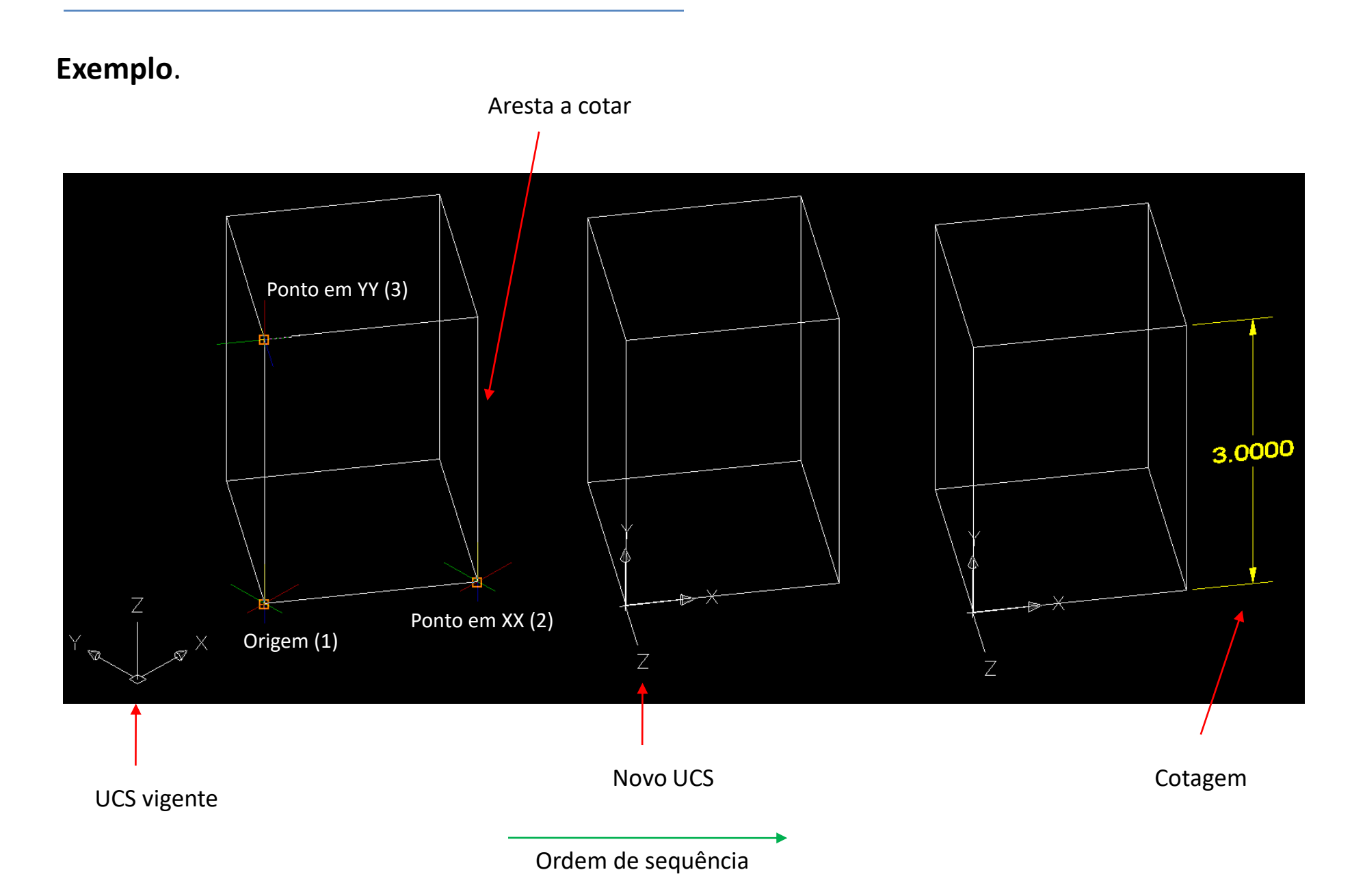

#### **COTAGEM 3D**

**Exemplo**.

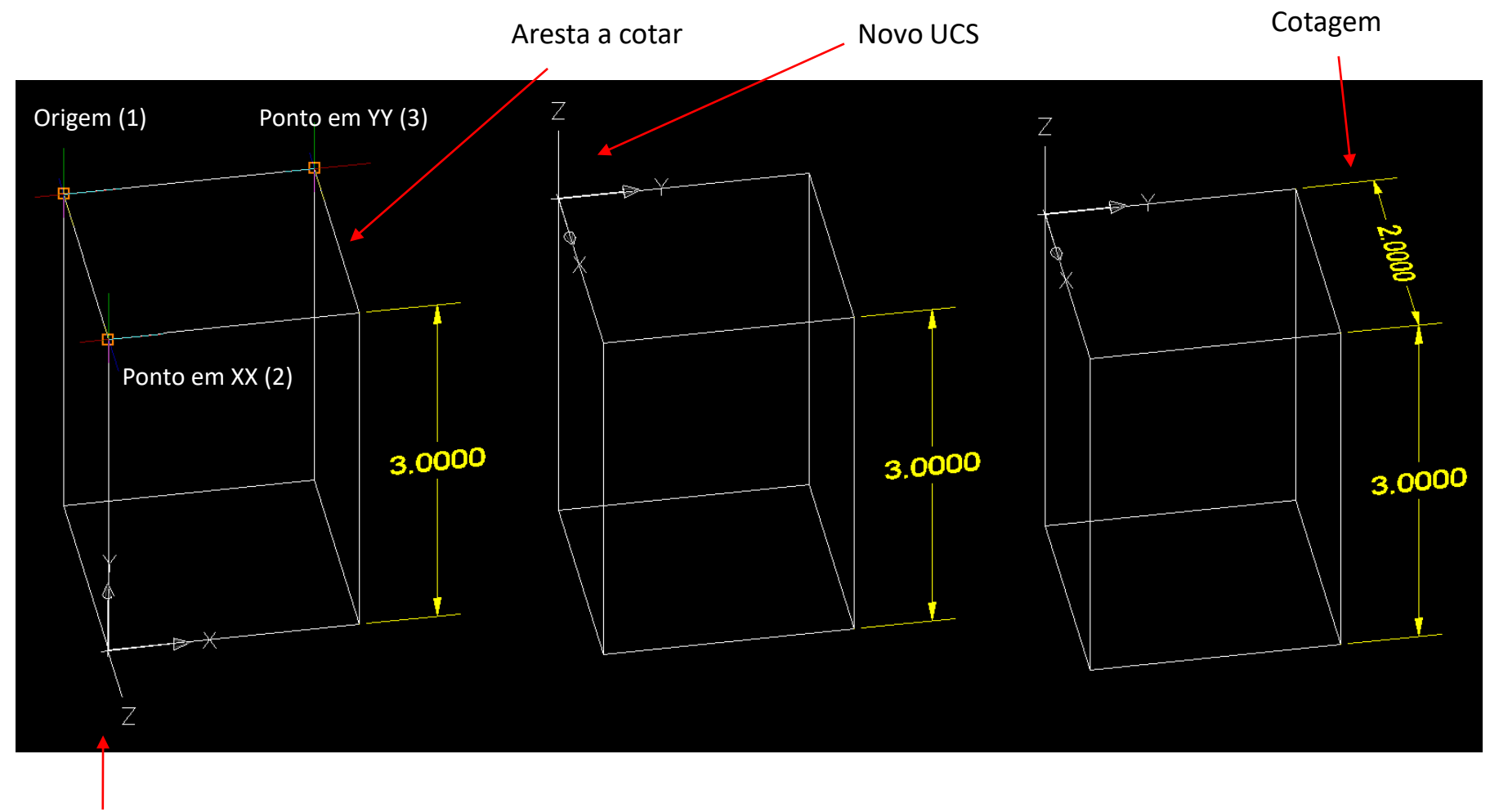

UCS vigente

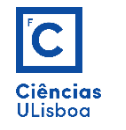

# **ROTAÇÃO 3D**

## A instrução para rodar um objecto no espaço é **3DROTATE**.

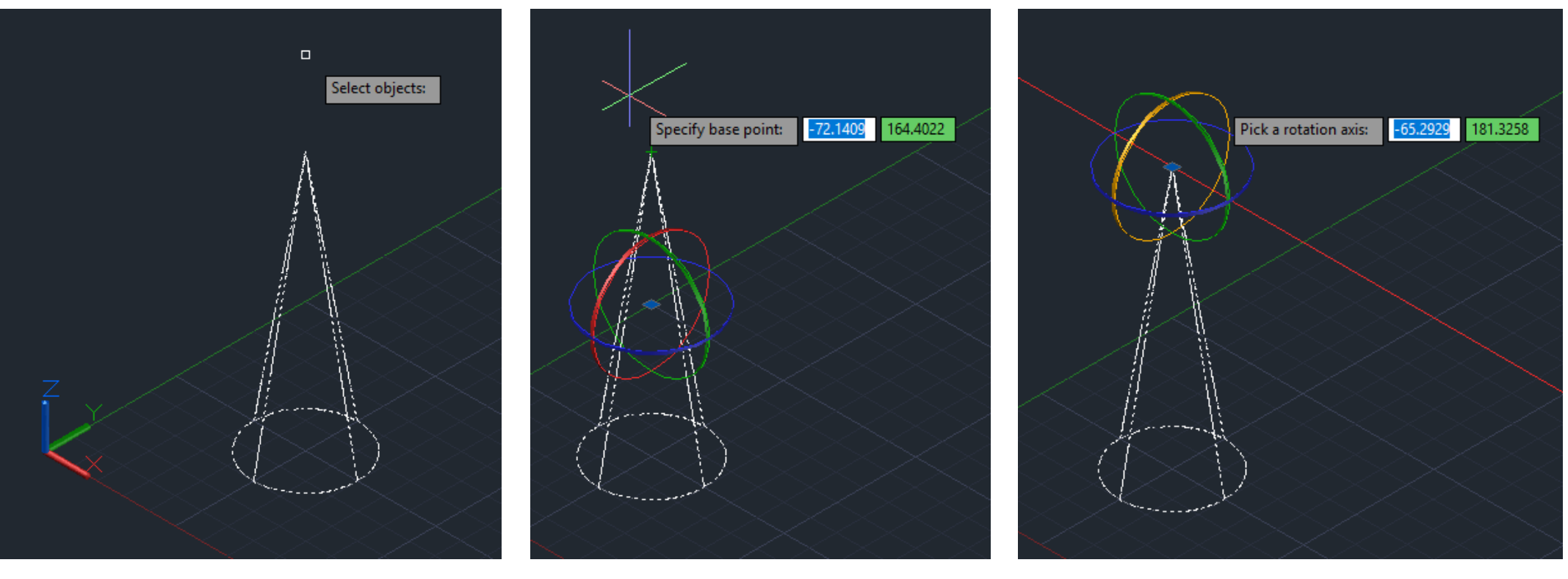

1. Seleccionar objecto + *ENTER*

2. Especificar o ponto base

3. Escolher um eixo de rotação

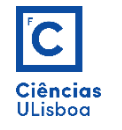

# **ROTAÇÃO 3D**

# (continuação)

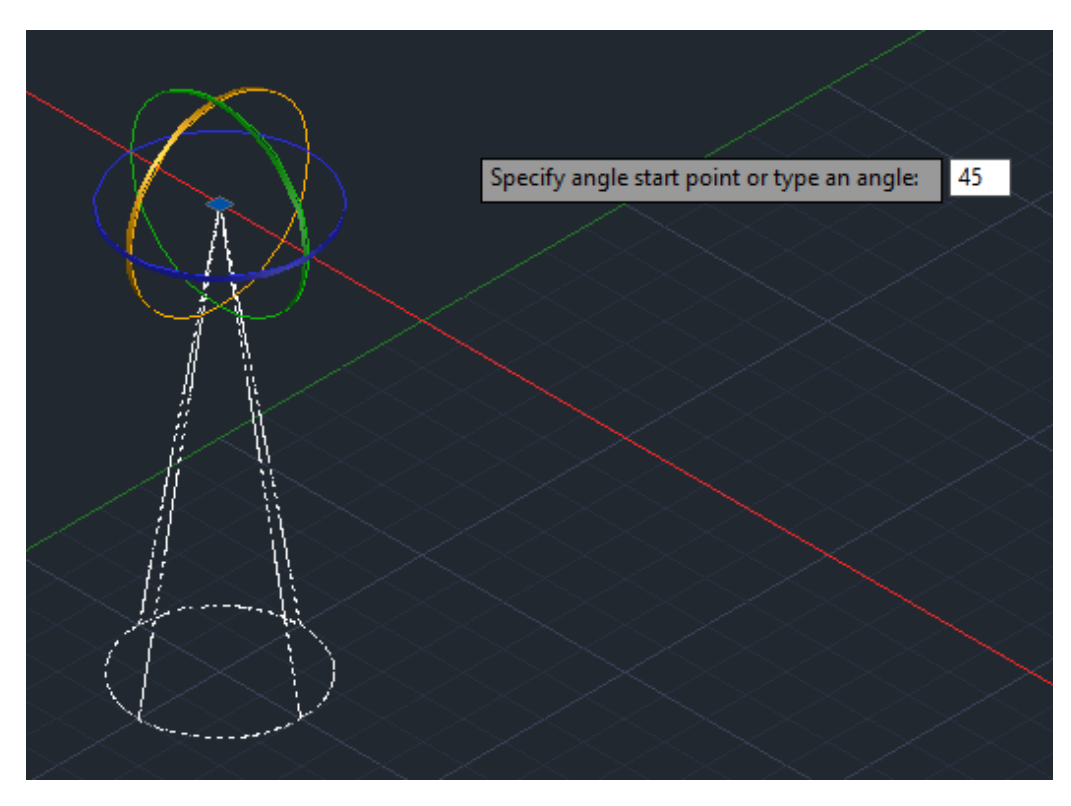

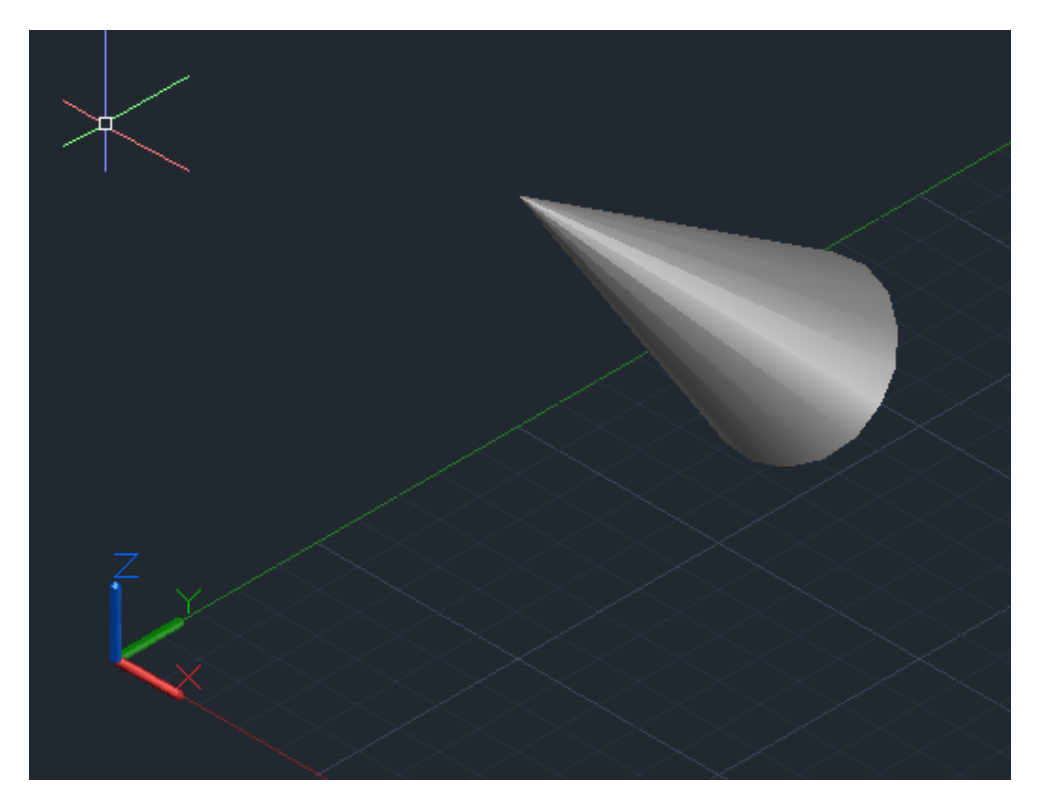

4. Especificar o ângulo de rotação

5. Objecto rodado

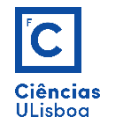

**Sólidos 3D de revolução**: sólidos 3D criados a partir da rotação de uma poli-linha em torno de um eixo de revolução, por um ângulo  $\alpha$ . Executa-se com o comando REVOLVE. O eixo de revolução não precisa de ser desenhado.

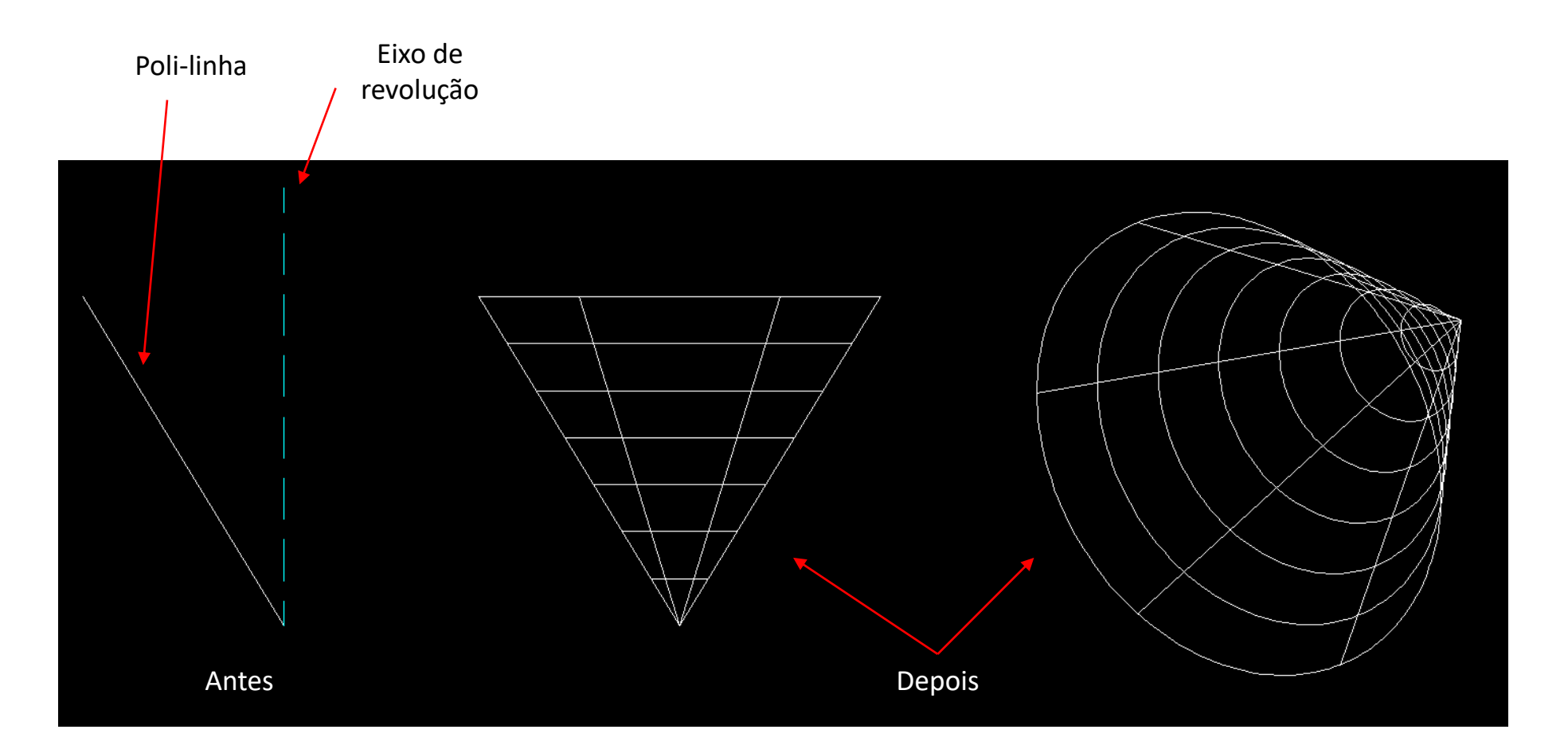

# $\overline{\mathbf{C}}$ Ciências<br>ULisboa

# **MODELAÇÃO SÓLIDA**

Pode-se alterar a visualização do objecto 3D criado no menu *View* > *Visual Styles*.

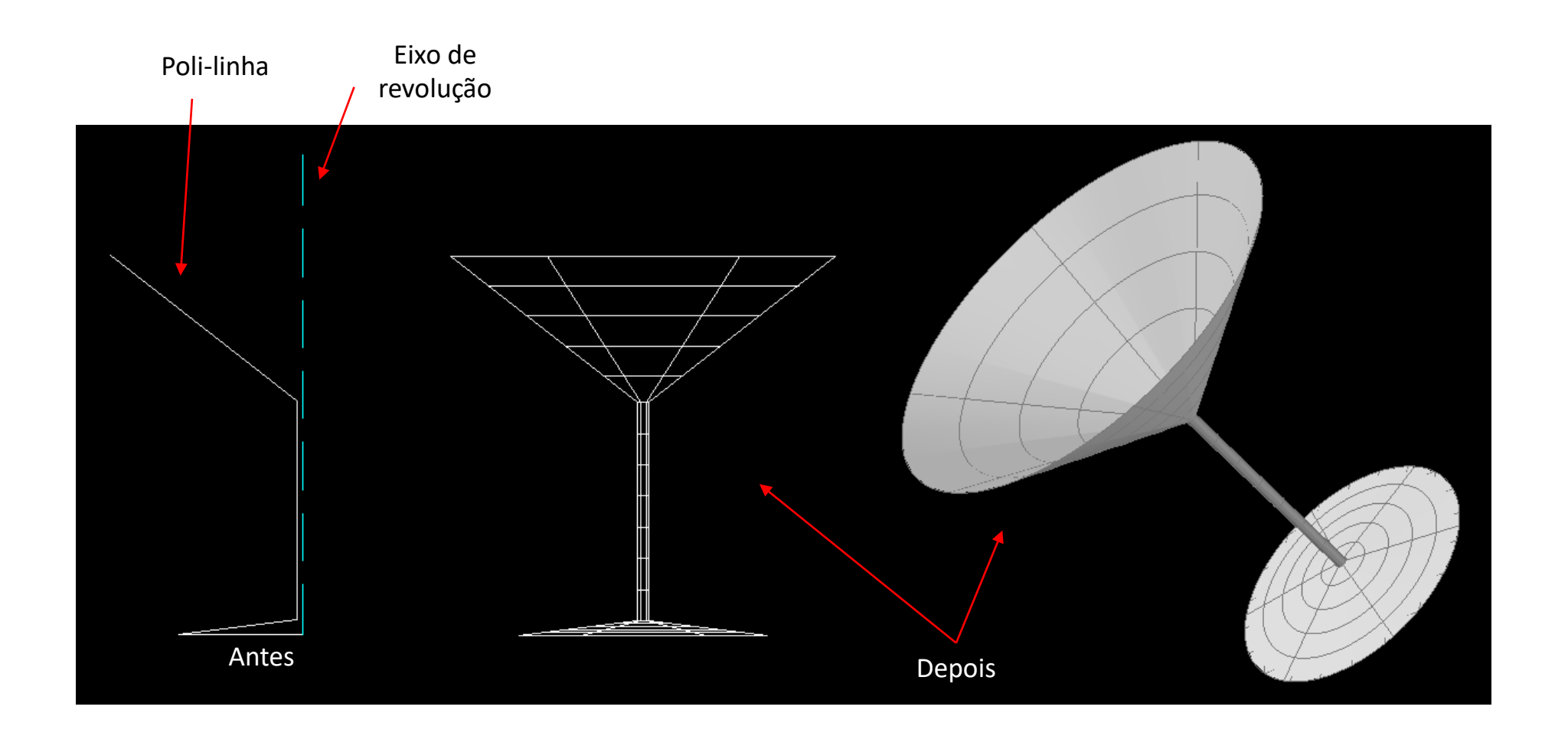

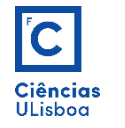

**Densidade da malha**: fazendo a revolução com o comando REVSURF, podem ser definidas as densidades da malha através das variáveis SURFTAB1 e SURFTAB2, atribuíndo-lhes valores inteiros.

Neste caso, é necessário identificar um eixo de revolução.

A variável SURFTAB1 define o número de linhas que devem existir no sentido da revolução.

A variábel SURFTAB2 define o número de linhas que devem existir ao longo da direcção do eixo de revolução.

No fim escolher uma vista para a visualização do objecto revolvido.

Quanto mais elevadas forem as variáveis anteriores, mais bem definidos ficam os contornos do objecto. Por outro lado menor será a rapidez da sua regeneração no ecran.

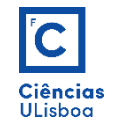

#### **Exemplo**.

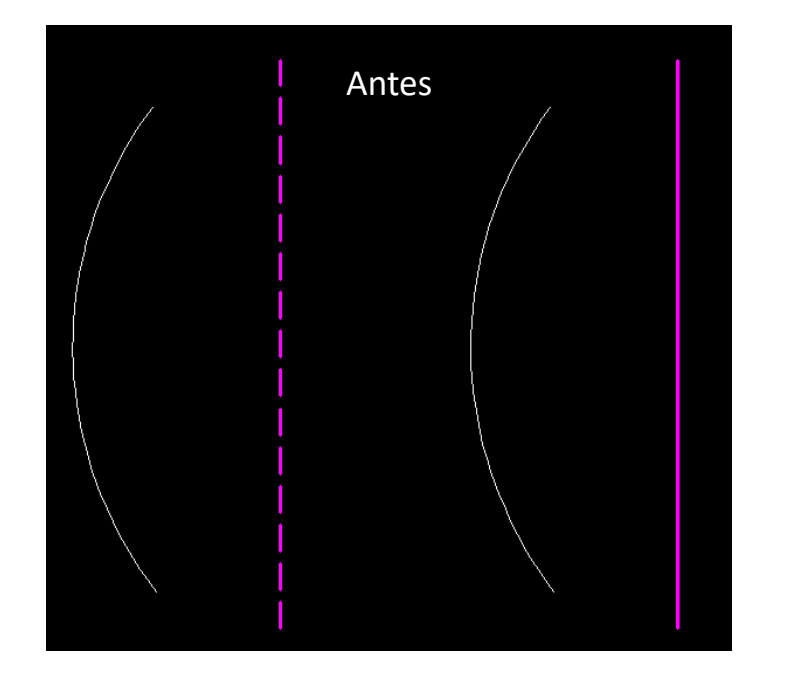

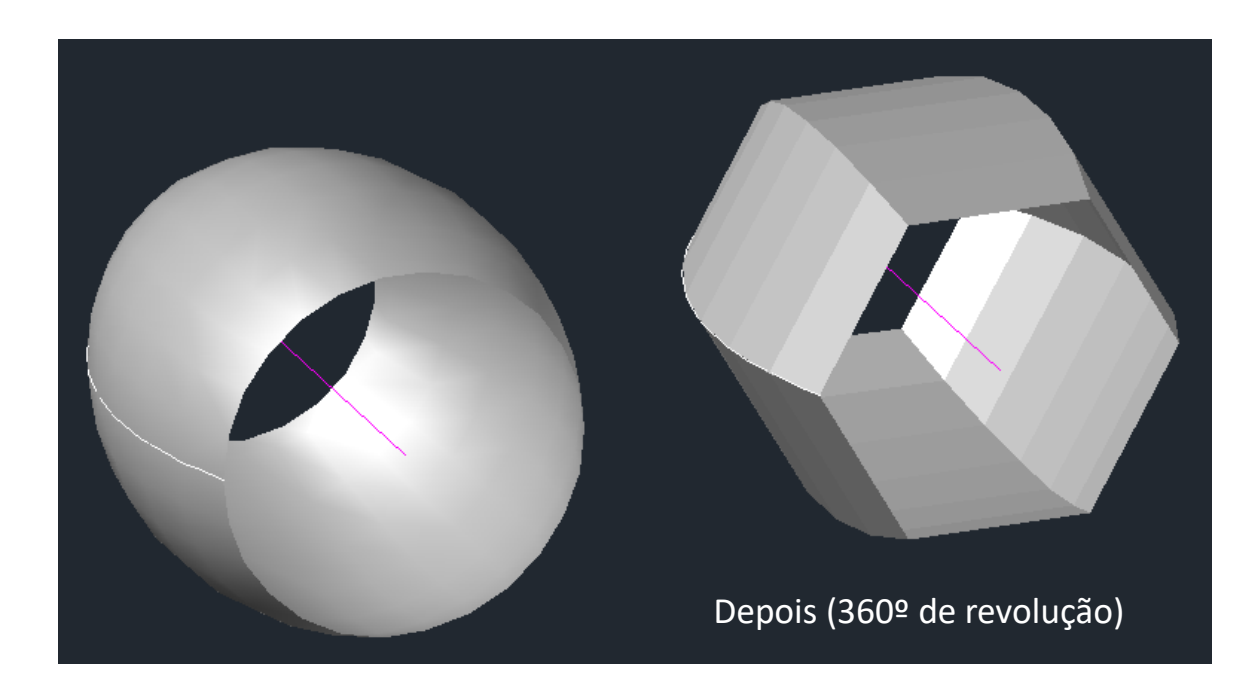

Em cada imagem:

- Esquema esquerdo: REVOLVE  $\, - -$  Eixo não obrigatório de ser desenhado
- Esquema direito: REVSURF (SURFTAB1 = 6 e SURFTAB2 = 12) Eixo obrigatório de ser desenhado

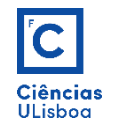

**Sólidos de extrusão**: criam-se com o comando EXTRUDE sobre poli-linhas fechadas.

Para que um sólido contenha um "vazio", por exemplo circular, desenha-se uma circunferência dentro da área e de seguida realiza-se a extrusão.

Para obter o "vazio", executa-se o comando SUBTRACT, definindo, em primeiro lugar, o objecto do qual se vai "subtraír" o cilindro definido pela extrusão da circunferência, e em segundo lugar o mesmo cilindro como sendo o objecto a subtraír.

A variável ISOLINES define o número de linhas no sentido da revolução.

A alteração da vista pode ser feita com o comando 3DORBIT (3DO).

# $\overline{\mathbf{C}}$ **Ciências**<br>ULisboa

# **MODELAÇÃO SÓLIDA**

## **Sólidos de extrusão**.

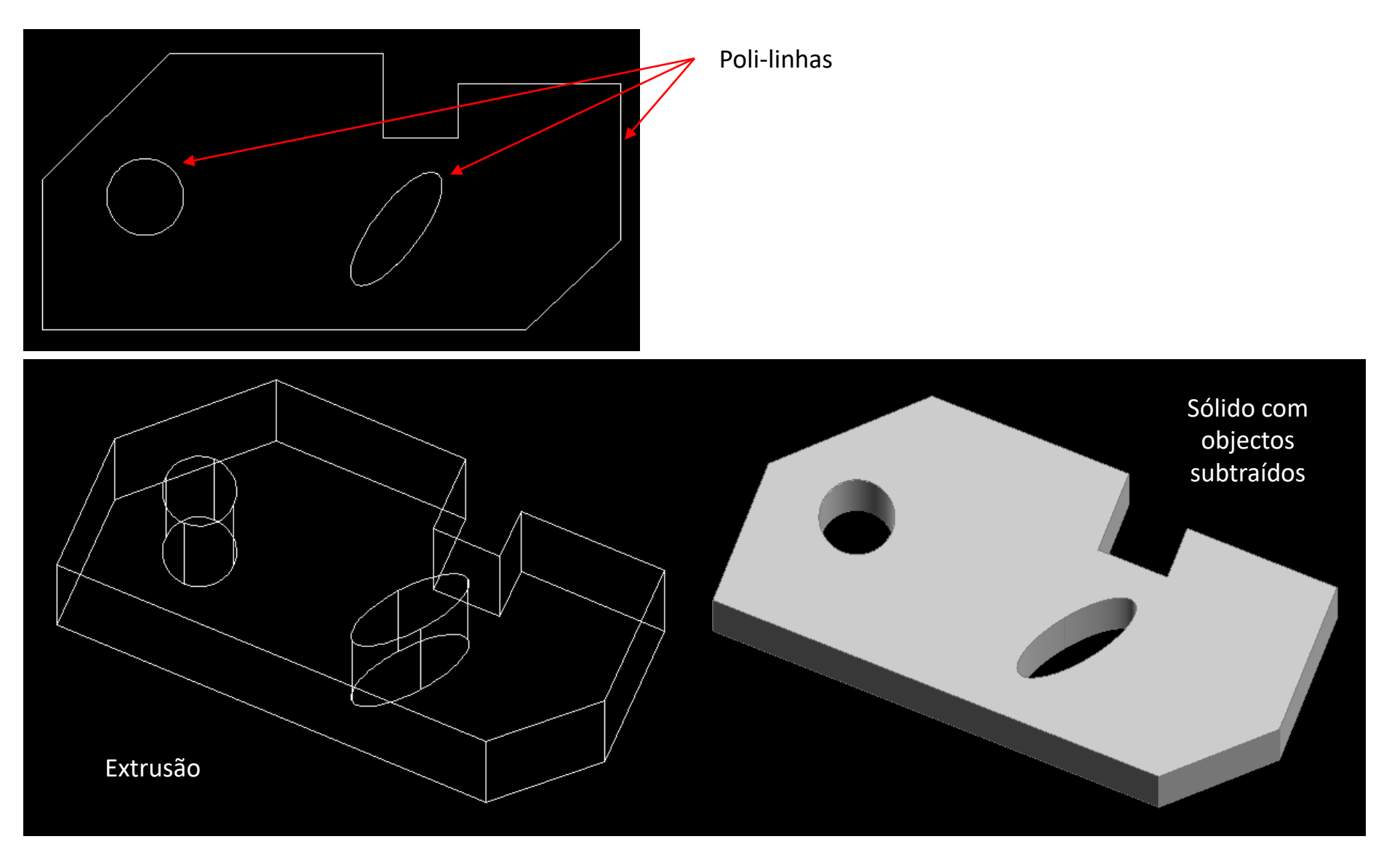

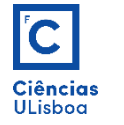

**Objectos sólidos**: activando a barra de ferramentas *Modeling*, há acesso a diversos modelos de sólidos já definidos.

▎<mark>゙</mark>゚ヷヿぴぴ○○○◇෧෯<mark>෩</mark>฿෯෨෩෩෦෯**ඁ෯**฿෯

*Modeling*

Exemplos:

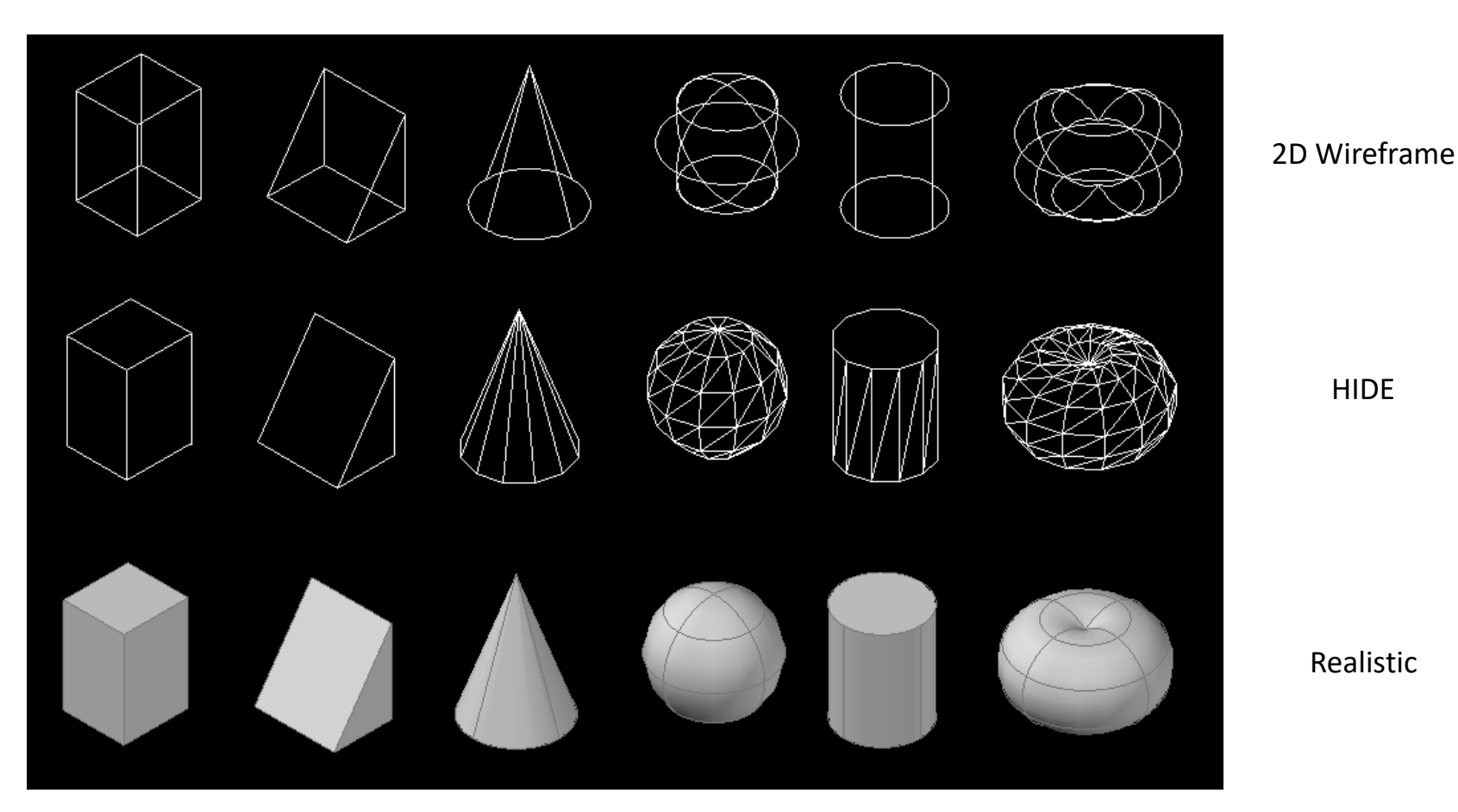

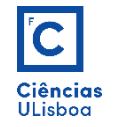

**Operações com sólidos**: activando a barra de ferramentas *Solid Editing*, há acesso a diversas operações entre sólidos. As mais usuais são a União (UNION), a Subtracção (SUBTRACT) e a Intersecção (INTERSECT).

> ∎⊚ ∞ IJ

*Solid Editing*

Exemplo de subtracção (SUBTRACT) entre um paralelipípedo e uma esfera:

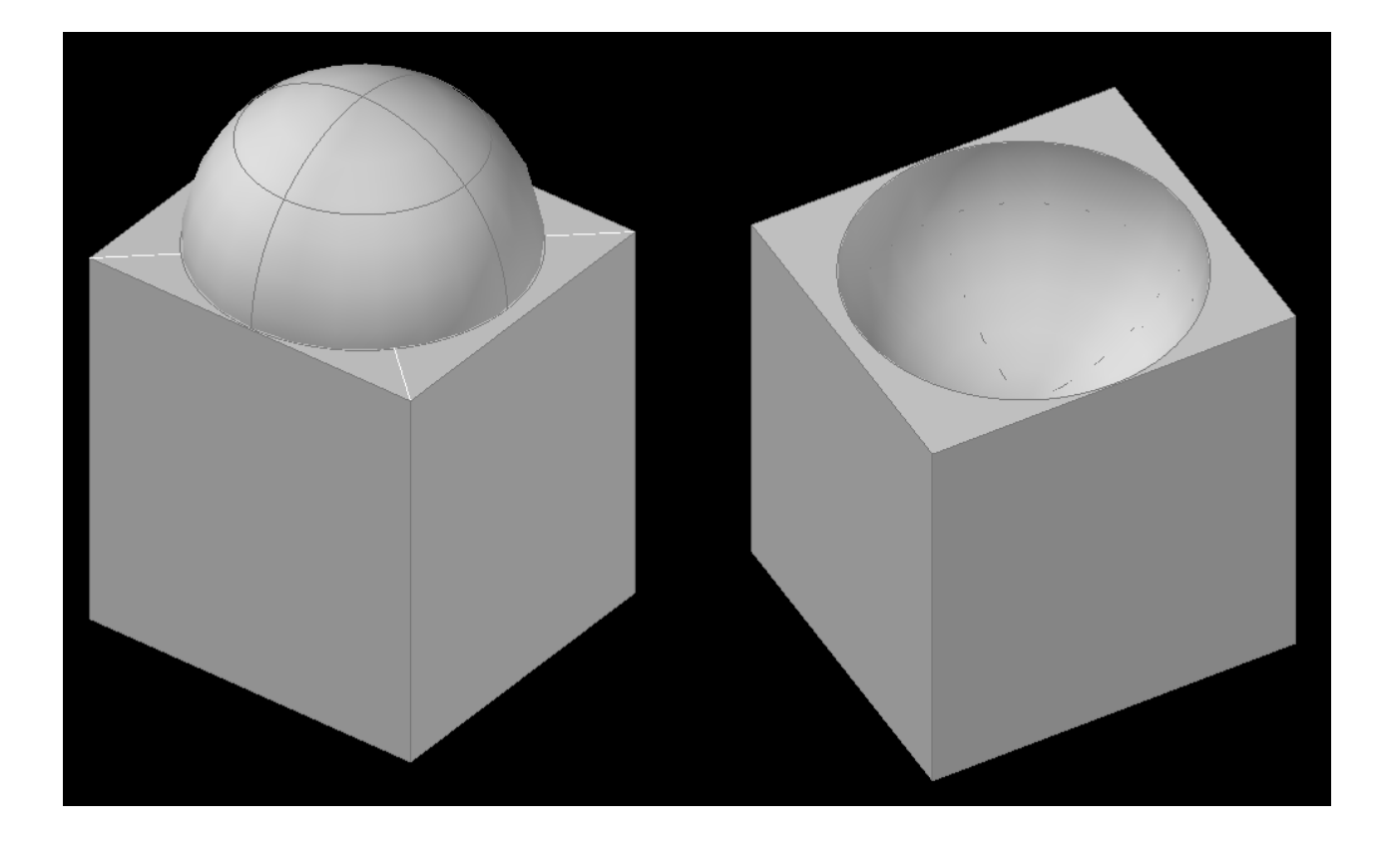